# **Requesting Assessment Submission Through OneDrive**

Step 1:

#### **[Navigate to Brighub](https://bciqldedu.sharepoint.com/sites/BrigHUB/SitePages/Home.aspx?wa=wsignin1.0) > [Open up OneDrive](https://feds.brigidine.qld.edu.au/adfs/ls/?wa=wsignin1.0&wtrealm=urn:federation:MicrosoftOnline&wctx=wa%3Dwsignin1%252E0%26rpsnv%3D3%26rver%3D6%252E1%252E6206%252E0%26wp%3DMBI%26wreply%3Dhttps%253A%252F%252Fbciqldedu-my.sharepoint.com%252F_layouts%252F15%252FMySite.aspx%253FMySiteRedirect%253DAllDocuments%26%26LoginOptions%3D3)**

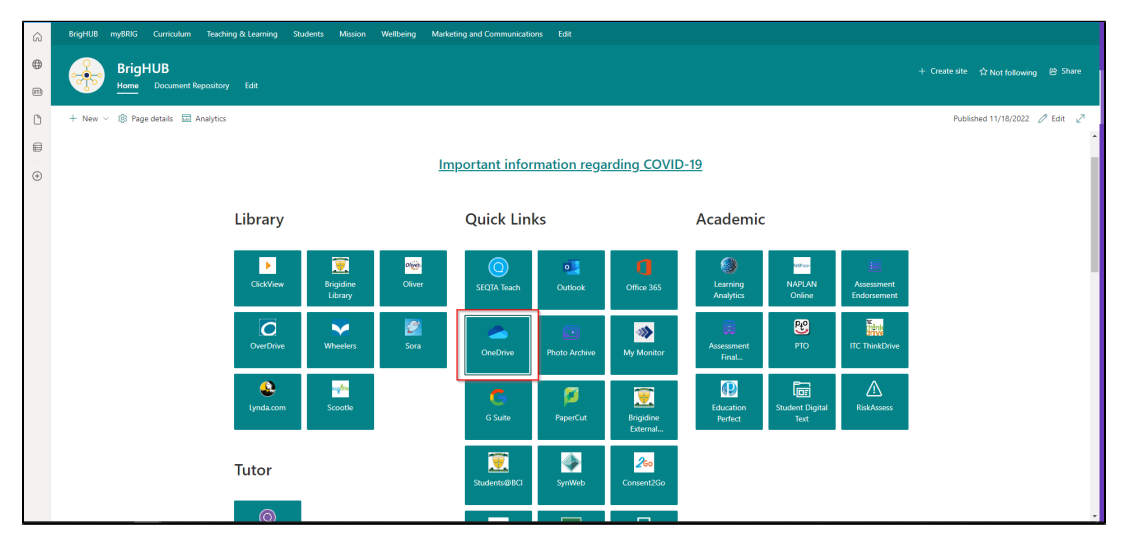

## Step 2:

#### **Select New > Folder**

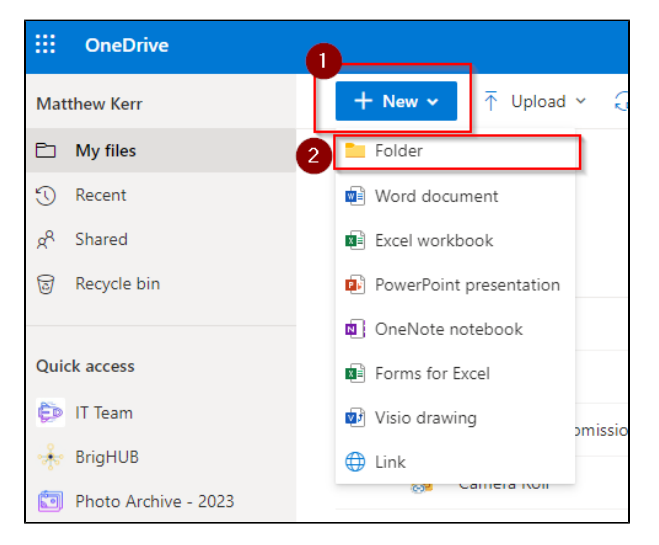

## Step 3:

**Name the folder the same as the class that is requesting the assessment**

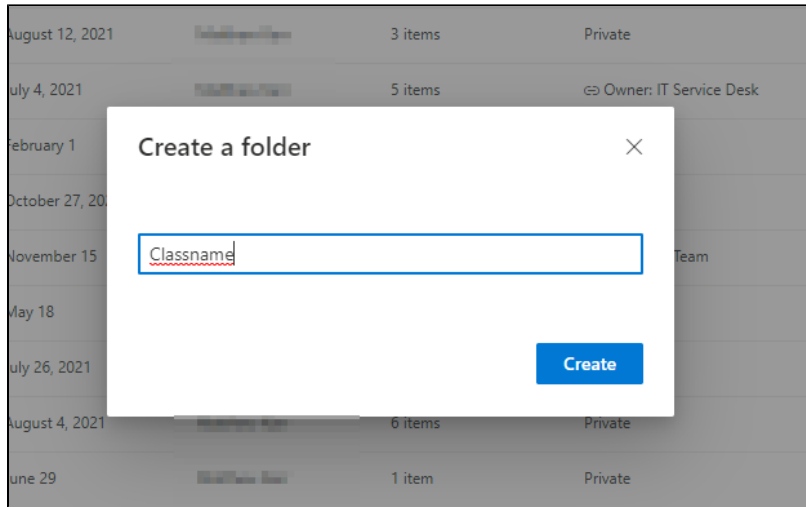

### Step 4:

**Select/ tick the newly created folder > then click the "request files" in the top panel**

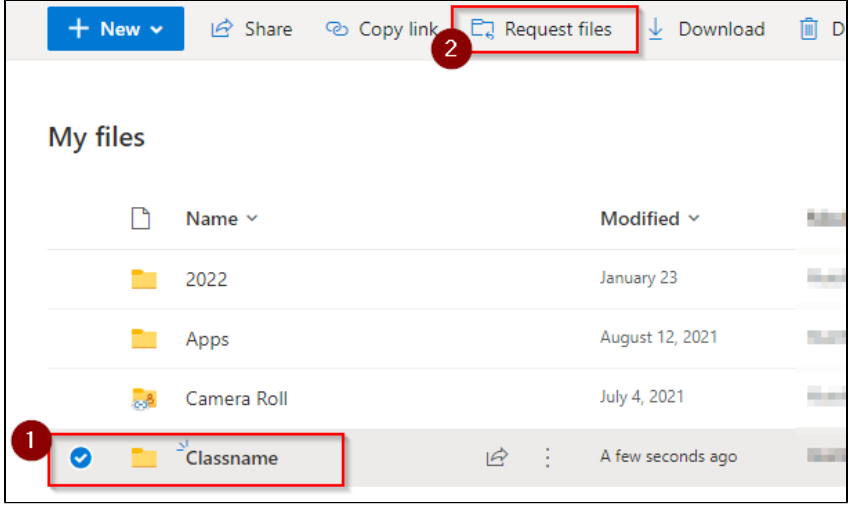

#### Step 5:

**Follow the prompts given > the first prompt will be asking for files to request, use assessment name/code. > Hit next - We suggest you put a note in asking for students to have their names/student number in files for submission.** 

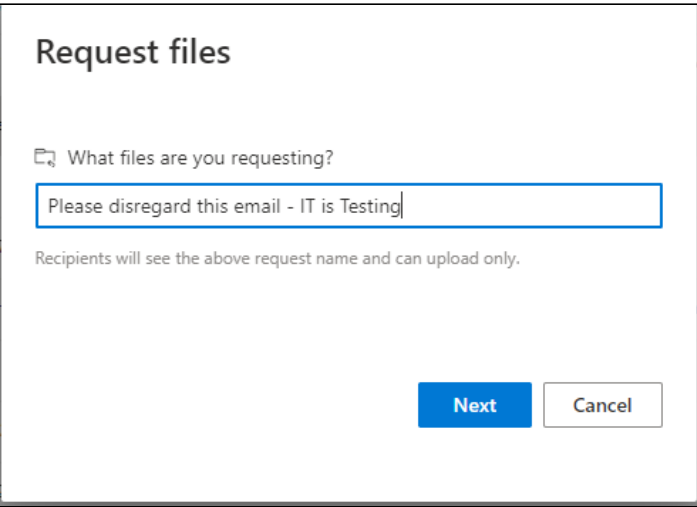

#### **What students will see via email:**

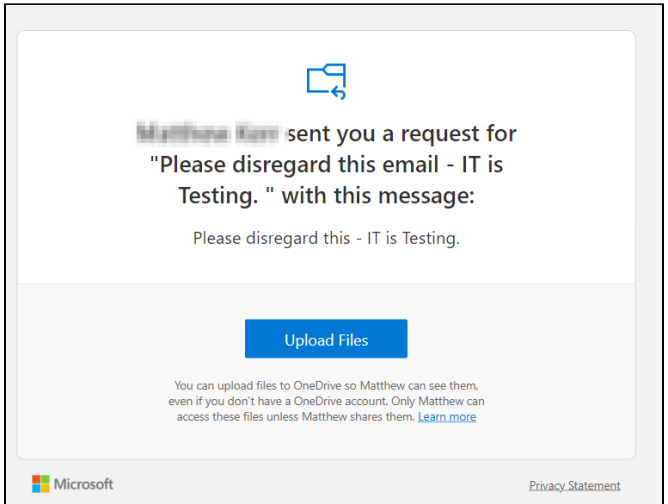

### Step 6:

**Teachers have the option if they want to post the link in a Team for their class to click or use "Or you can send it via email" > type is the class name. eg. 2022 07 English**

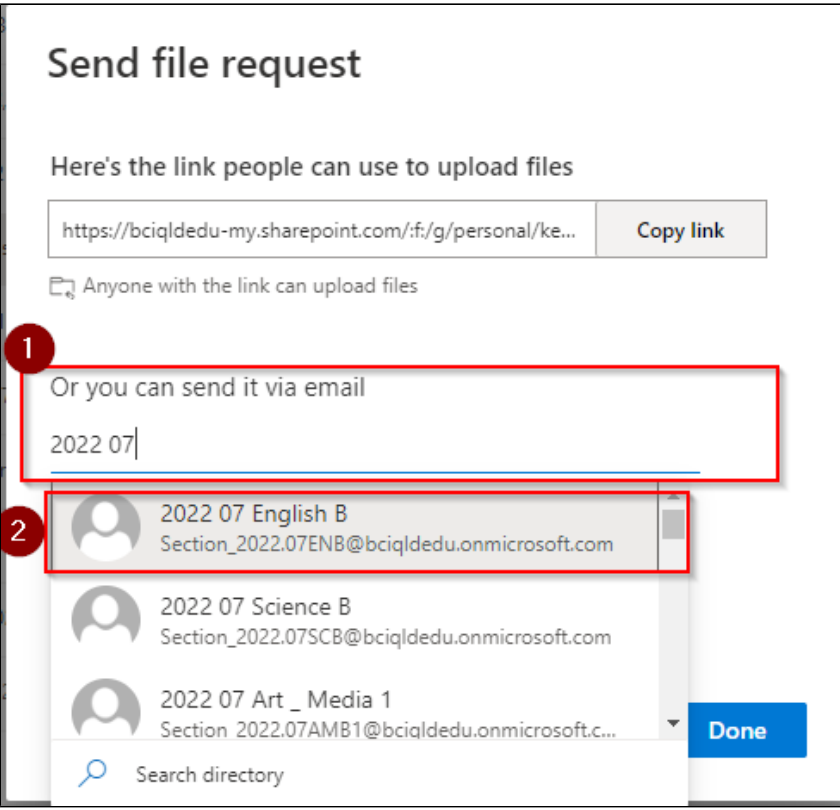

## Step 7:

**Once files are uploaded, navigate back to the created OneDrive folder: [Open up OneDrive](https://feds.brigidine.qld.edu.au/adfs/ls/?wa=wsignin1.0&wtrealm=urn:federation:MicrosoftOnline&wctx=wa%3Dwsignin1%252E0%26rpsnv%3D3%26rver%3D6%252E1%252E6206%252E0%26wp%3DMBI%26wreply%3Dhttps%253A%252F%252Fbciqldedu-my.sharepoint.com%252F_layouts%252F15%252FMySite.aspx%253FMySiteRedirect%253DAllDocuments%26%26LoginOptions%3D3)**